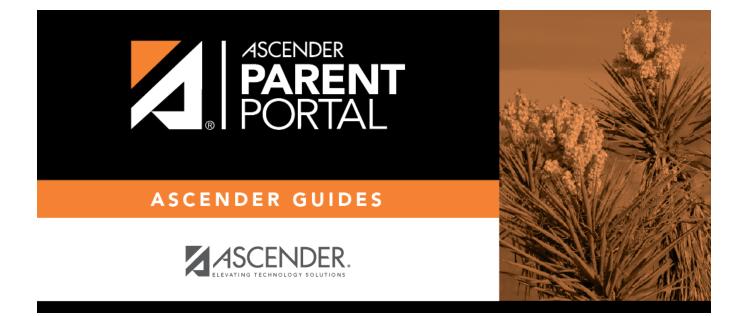

# admin\_parent\_enroll\_new\_student\_steps

# **Table of Contents**

### ASCENDER ParentPortal > My Account

If you are continuing from the previous step, the My Account page is displayed. Otherwise, log on and select My Account from the header menu.

If you have not already verified your email address using the link that was sent to your email address, you must do this now to continue.

**IMPORTANT:** If you do not have access to an email address, contact your student's campus.

#### U Verify the email address:

You must provide and verify your email address before you can access features that require your email address.

You can update your email address at any time.

If no email address has been entered, enter the address.

|                              | Type your current email address.<br>You cannot enter an email address that is already in use. |
|------------------------------|-----------------------------------------------------------------------------------------------|
| <b>Confirm Email Address</b> | Retype the email address to confirm that you typed it as intended.                            |

#### Click Verify Email Address.

You will receive an email message at that address containing a verification link.

If you entered an email address when you registered for this ASCENDER ParentPortal account, you should have received an email message in your inbox with a code allowing you to verify your email address.

- If the email has been verified, your email address is displayed.
- If your email address has not been verified, you can click **Resend Code** to send a new code.

□ To enroll a student who has never been enrolled in the district, click **Enroll a New Student**.

The **New Student Online Enrollment** page opens.

You must already have verified your email address before this button is displayed.

ASCENDER ParentPortal > My Account > Enroll a New Student

The New Student Enrollment page allows you to go through the steps required to enroll a new student online using forms provided by the district, and then request an enrollment key which will allow you to complete the New Student Enrollment process.

# Step 1 - Student Name:

□ Enter the student's full name and click **Continue**.

| Student Name                                 | Enrollment Key             | Addresses & Contacts | Student Information | Enrollment Forms | Final Steps |
|----------------------------------------------|----------------------------|----------------------|---------------------|------------------|-------------|
| 1                                            | 2                          | 3                    | 4                   | 5                | 6           |
|                                              | ٤                          | 3                    | 4                   | 5                | 0           |
| udent Name                                   |                            |                      |                     |                  |             |
| v Student Enrollme                           | nt steps                   |                      |                     |                  |             |
| nter student's name                          |                            |                      |                     |                  |             |
| inter/verify enrollme                        |                            |                      |                     |                  |             |
| inter address & conta                        |                            |                      |                     |                  |             |
| Enter student informa<br>Complete enrollment |                            |                      |                     |                  |             |
| complete enrollment<br>Complete final steps. |                            |                      |                     |                  |             |
| compiete iniai steps.                        |                            |                      |                     |                  |             |
| you have previously o                        | enrolled students, you may | Skip to Step 4       |                     |                  |             |
| get started, enter th                        | he student's name:         |                      |                     |                  |             |
| st Name:                                     |                            |                      |                     |                  |             |
|                                              |                            |                      |                     |                  |             |
|                                              |                            |                      |                     |                  |             |
|                                              |                            |                      |                     |                  |             |
| ddle Name:                                   |                            |                      |                     |                  |             |
|                                              |                            |                      |                     |                  |             |
|                                              |                            |                      |                     |                  |             |
| st Name:                                     |                            |                      |                     |                  |             |
| St Padille.                                  |                            |                      |                     |                  |             |
| st redifie.                                  |                            |                      |                     |                  |             |
| st manne.                                    |                            |                      |                     |                  |             |
|                                              |                            |                      |                     |                  |             |
| eneration:                                   |                            |                      |                     |                  |             |

# Step 2 - Enrollment Key:

There are two possible methods for requesting an enrollment key. One of the following options will be available, as determined by the district.

#### • Option 1 - Email Validation

For this option, an enrollment key is sent to you in an email message.

| w Student         | Enrollment                 |                                  |                             |                         |                          |                                 |
|-------------------|----------------------------|----------------------------------|-----------------------------|-------------------------|--------------------------|---------------------------------|
| roll a new studen | t in the district. Only 10 | ) new student enroliments ca     | n be active at any time. If | you need to enroll more | than 10 students, contac | t the school district for guida |
| Student Name      | Enrollment Key             | Addresses & Contacts             | Student Information         | Enrollment Forms        | Final Steps              |                                 |
| 1                 | 2                          | 3                                | 4                           | 5                       | 6                        |                                 |
|                   | nent for Janie Strayhar    | 1                                |                             |                         |                          |                                 |
|                   | Quest Enrollment Key".     |                                  |                             |                         |                          |                                 |
| 2. Check your er  | mail for the message of    | ontaining the enrollment key.    |                             |                         |                          |                                 |
| 3. Copy the enro  | ollment key (contained i   | in the email), and paste it into | o the box below, and click  | verify.                 |                          |                                 |
|                   |                            |                                  | VERIFY                      |                         |                          |                                 |

Once you obtain the key, you can enter the key on this page to complete the process. To do this, follow these steps:

□ Click **REQUEST ENROLLMENT KEY** to request an enrollment key for your student.

A message is sent to your email address that contains the new 16-character student enrollment key.

□ Check your email inbox for the message that contains the enrollment key.

**Enrollment Key** You must enter the exact enrollment key in order to complete the enrollment process. The easiest way to enter the code accurately is to copy it from the email message and paste it into the field.

Click **VERIFY**.

If you typed the enrollment key correctly, the message "Your key has been created and verified!" is displayed.

PP

• Option 2 - CAPTCHA Validation

For this option, a key is generated once you correctly enter the CAPTCHA code. To do this, follow these steps:

| New Student En              | rollment                      |                                     |                                    |                             |
|-----------------------------|-------------------------------|-------------------------------------|------------------------------------|-----------------------------|
| Enroll a new student in the | e district. Only 10 new stude | ent enrollments can be active at an | y time. If you need to enroll more | e than 10 students, contact |
| Student Name                | Enrollment Key                | Addresses & Contacts                | Student Information                | Enrollment Forms            |
| <u> </u>                    | •                             |                                     |                                    |                             |
| 1                           | 2                             | 3                                   | 4                                  | 5                           |
|                             |                               |                                     |                                    |                             |
|                             | splayed below and click Co    | ntinue.                             |                                    |                             |
| CRERU                       | U                             |                                     |                                    |                             |
| Continue                    |                               |                                     |                                    |                             |

This option is primarily used during a short-term enrollment event, such as Kinder Roundup.

 $\Box$  Type the CAPTCHA code exactly as it appears on the page.

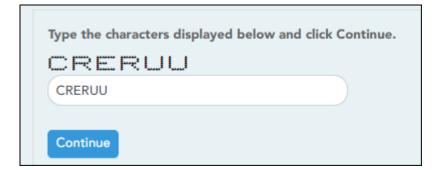

Click **Continue**.

If you typed the CAPTCHA code correctly, the message "Your key has been created and verified!" is displayed.

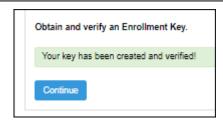

Also, the parent will receive an enrollment key by email. The parent should save this information for his records.

PP

Click **Continue**.

# Step 3 - Addresses & Contacts:

Step 3 allows you to add physical addresses and mailing addresses for the student, family members, and other contacts.

| ew Student I         | Enrollment                                          |                    |                |             |                                |                        |
|----------------------|-----------------------------------------------------|--------------------|----------------|-------------|--------------------------------|------------------------|
|                      | n the district. Only 10<br>school district for guid |                    | nents can be a | active at a | any time. If you need to       | enroll more than 10    |
| Student Name         | Enrollment Key                                      | Addresses & Contac | ts Stude       | nt Informa  | ation Enrollment Fo            | orms Final Steps       |
|                      |                                                     |                    |                |             |                                |                        |
| 1                    | 2                                                   | 3                  |                | 4           | 5                              | 6                      |
|                      |                                                     |                    |                |             |                                |                        |
| Family Addresses     |                                                     |                    |                |             |                                |                        |
| Address Information  | Street Number                                       | Street Name        | City           | Zip         |                                |                        |
| Edit                 | 234                                                 | Green Field        | Great City     | 78222       | To add an address<br>Address.  | to the list, click Add |
|                      |                                                     |                    |                |             | Add Address                    |                        |
| Family Contacts      |                                                     |                    |                |             |                                |                        |
| Contacts Information | n First Name                                        | Last Name          | Relatio        | on          |                                |                        |
| Edit                 | Meredith                                            | Canton             | Mothe          | r           | To add a contact t<br>Contact. | o the list, click Add  |
| Edit                 | Sam                                                 | Canton             | Father         |             | Add Contact                    |                        |
|                      |                                                     |                    |                |             | ,<br>,                         |                        |
|                      |                                                     |                    |                |             |                                | Continue               |

| Click Add Address to add an<br>The Add Address window opens. |                      |       |
|--------------------------------------------------------------|----------------------|-------|
| Add Address                                                  |                      |       |
| Family Addresses                                             |                      |       |
| Physical Address                                             |                      |       |
| Street Number (Physical)                                     | spanish test         |       |
| Street Name (Physical)                                       |                      |       |
| Street Direction (Physical)                                  |                      |       |
| Apartment Number (Physical)                                  |                      |       |
| City (Physical)                                              |                      |       |
| State (Physical)                                             |                      |       |
| Zip (Physical)                                               |                      |       |
| Zip4 (Physical)                                              |                      |       |
|                                                              |                      | Close |
| '<br>□ Type the complete address in                          | the fields provided. |       |

| Add a contact:         Cick Add Contact window opens.         Add Contact         Add Contact         Contact: Cell Phone         Contact: Phone Preference         Contact: First Name         Contact: Widdle Name         Contact: Middle Name         Contact: Add Contact         Contact: Middle Name         Contact: Contact: Phone Preference         Contact: Middle Name         Contact: Middle Name         Contact: Middle Name         Contact: Middle Name         Contact: Contact: Middle Name         Contact: Middle Name         Contact: Seventaria         Ves@No         Contact: Relation         Contact: Street Number         Contact: Street Number | amily<br>ontacts | Existing contact information for a contacts as needed.                                          | all of the student's family and emergency contacts. Add up to seven |
|----------------------------------------------------------------------------------------------------|------------------|-------------------------------------------------------------------------------------------------|---------------------------------------------------------------------|
| Contact: Cell Phone   Contact: Phone Preference   Contact: First Name   Test   Contact: Middle Name   Contact: Middle Name   Contact: Last Name   Contact: Generation   Contact: Relation   Contact: Relation   Contact: Emergency Contact   Orges©No   Contact: Migrant   Ontact: Street Number                                                                                                    |                  | Click Add Contact to add a co                                                                   |                                                                     |
| Contact: Phone Preference   Contact: First Name   Test   Contact: Middle Name   Contact: Last Name   Contact: Generation   Contact: Relation   Contact: Relation   Contact: Relation   Contact: Emergency Contact   Ortact: Street Number                                                                                                    |                  | Add Contact                                                                                     | ×                                                                   |
| Contact: First Name   Test   Contact: Middle Name   Contact: Last Name   Contact: Generation   Contact: Relation   Contact: Relation   Contact: Emergency Contact   Ortact: Migrant   Ortact: Street Number                                                                                                    |                  | Contact: Cell Phone                                                                             |                                                                     |
| Test   Contact: Middle Name   Contact: Last Name   Contact: Generation   Contact: Generation   Contact: Relation   Contact: Relation   Contact: Emergency Contact   Ortact: Street Number                                                                                                    |                  | Contact: Phone Preference                                                                       | · · · · · · · · · · · · · · · · · · ·                               |
| Contact: Last Name   Contact: Generation   Contact: Relation   Contact: Relation   Contact: Emergency Contact   Orges©No   Contact: Migrant   Orges©No   Contact: Street Number                                                                                                    |                  | Contact: First Name                                                                             | Test                                                                |
| Contact: Generation   Contact: Relation   Contact: Emergency Contact   Ortact: Emergency Contact   Ortact: Migrant   Ortact: Street Number                                                                                                    |                  | Contact: Middle Name                                                                            |                                                                     |
| Contact: Relation Contact: Emergency Contact Contact: Migrant Contact: Street Number                                                                                                    |                  | Contact: Last Name                                                                              |                                                                     |
| Contact: Emergency Contact OYesONo<br>Contact: Migrant OYesONo<br>Contact: Street Number                                                                                                    |                  | Contact: Generation                                                                             | <b></b>                                                             |
| Contact: Migrant Yes No<br>Contact: Street Number                                                                                                    |                  | Contact: Relation                                                                               | <b></b>                                                             |
| Contact: Street Number                                                                                                    |                  | Contact: Emergency Contact                                                                      | ©Yes©No                                                             |
|                                                                                                    |                  | Contact: Migrant                                                                                | ©Yes <sup>©</sup> No                                                |
| Close Save                                                                                                    |                  | Contact: Street Number                                                                          |                                                                     |
|                                                                                                    |                  |                                                                                                 | Close Save                                                          |
|                                                                                                    |                  | Click Save.                                                                                     |                                                                     |
|                                                                                                    |                  | L Add additional contacts as nee                                                                | eaea.                                                               |
| <ul> <li>Click Save.</li> <li>Add additional contacts as needed.</li> </ul>                                                                                                    |                  | Edit a contact:<br>Click Edit next to the contact <sup>1</sup><br>The Add Contact window opens. |                                                                     |
| <ul> <li>Add additional contacts as needed.</li> <li>Edit a contact:         <ul> <li>Click Edit next to the contact's name.</li> </ul> </li> </ul>                                                                                                    |                  | □ Update the fields as needed.                                                                  |                                                                     |
| <ul> <li>Add additional contacts as needed.</li> <li>Edit a contact:         <ul> <li>Click Edit next to the contact's name.</li> <li>The Add Contact window opens.</li> </ul> </li> </ul>                                                                                                    |                  | 🗆 Click <b>Save</b> .                                                                           |                                                                     |

Click **Continue**.

# Step 4 - Student Information:

Any existing students added to your account are listed.

| ew Student                          | Enrollment                                     |                                           |                           |                                          |             |
|-------------------------------------|------------------------------------------------|-------------------------------------------|---------------------------|------------------------------------------|-------------|
|                                     | in the district. Only<br>school district for g | 10 new student enrollments c<br>guidance. | an be active at any time. | If you need to enroll mor                | re than 10  |
| Student Name                        | Enrollment Key                                 | Addresses & Contacts                      | Student Information       | Enrollment Forms                         | Final Steps |
|                                     |                                                |                                           | •                         |                                          |             |
| 1                                   | 2                                              | 3                                         | 4                         | 5                                        | 6           |
| Student Informat                    | ion                                            |                                           |                           |                                          |             |
| Student Name                        |                                                | dit Data                                  | Remove                    | Enroll Student                           |             |
| Student Name<br>Brandi Denise Canto |                                                | Edit Data<br>Add/Edit Info                | Remove<br>Remove          | Enroll Student<br>2020-04-06 12:13:40.67 |             |

□ Click **Add/Edit Info** for the student.

The page is re-displayed allowing you to select the student's address and contacts and enter additional information for the selected student.

|                                                 | Enrollment Key        | Addresses & Contacts          | Student Information | Enrollment Forms | Final Steps |
|-------------------------------------------------|-----------------------|-------------------------------|---------------------|------------------|-------------|
|                                                 |                       |                               | •                   | -0               |             |
| 1                                               | 2                     | 3                             | 4                   | 5                | 6           |
| Student Informat                                | tion                  |                               |                     |                  |             |
| Selected Student                                | : Brandi Denise Can   | ton Choose Another Stude      | ent                 |                  |             |
| Address Informa                                 | tion                  |                               |                     |                  |             |
| Select an address                               | for this student:     | 234 Green Field Great Ci      | ¥                   |                  |             |
|                                                 | Palakana ka salalaran | Parent dataset                |                     |                  |             |
| Return to Step 3 C                              | lick here to add or e | dit an address.               |                     |                  |             |
|                                                 |                       |                               |                     |                  |             |
| Select your co                                  | ntact(s) below.       |                               |                     |                  |             |
| Select your co<br>Select                        | ntact(s) below.       | Name                          | \$                  | Primary Contact? | \$          |
| -                                               | ntact(s) below.       | Name<br>Meredith Canton       | ¢                   | Primary Contact? | ¢           |
| Select                                          | ntact(s) below.       |                               | \$                  | -                | \$          |
| Select                                          |                       | Meredith Canton               | \$                  | 0                | \$          |
| Select                                          |                       | Meredith Canton<br>Sam Canton | \$                  | 0                | \$          |
| Select                                          |                       | Meredith Canton<br>Sam Canton | Brandi              | 0                |             |
| Select                                          |                       | Meredith Canton<br>Sam Canton |                     | 0                |             |
| Select                                          |                       | Meredith Canton<br>Sam Canton | Brandi              | 0                |             |
| Select Select Select Select Select Middle Name: |                       | Meredith Canton<br>Sam Canton | Brandi              | 0                |             |

| Student Information                | The name of the selected student is displayed. Click <b>Choose</b><br><b>Another Student</b> to enter data for a different student.                                                                                                    |
|------------------------------------|----------------------------------------------------------------------------------------------------|
| Address Information                | Select an address for the student from the drop-down list. These are the addresses entered in Step 3.                                                                                                    |
|                                    | If you need to add another address, you can click <b>Return to Step</b><br><b>3</b> to add another address, and then return to Step 4.                                                                                                    |
| Select your contact(s)<br>below    | <ul> <li>Select contacts for the student from those entered in Step 3:</li> <li>From the list of contacts, select up to seven who should be listed as contacts for the student.</li> <li>Of those selected as contacts, select <b>Primary Contact</b> for the one who is the student's primary contact.</li> </ul> |
|                                    | If you need to add another contact, click <b>Return to Step 3</b> to add another contact, and then return to Step 4.                                                                                                    |
| student demographic<br>information | Enter student demographic data in the fields provided.                                                                                                    |
|                                    |                                                                                                    |

If a field contains the **Document** button, you can click the button to upload a file related to online enrollment, such as a birth certificate, driver license, immunization record, or proof of residency.

A window opens allowing you select and upload one or more files.

| Document Uploa | d Click Choose File. Locate and select the file to be uploaded.                                                                                                    |
|----------------|----------------------------------------------------------------------------------------------------|
|                | The following file types are acceptable:<br>• PDF<br>• Text: .txt<br>• Microsoft applications: .doc, .docx, .pps, .ppt, .pptx, .xls, and .xlsx<br>• Images: .gif, .jpeg, .jpg, .png, .tif, and .tiff<br>• Video: .avi, .flv, .mov, .mpe, .mpeg, .mpg, and .wmv<br>• Audio: .wav<br>• Zipped: .zip |
| Description    | Type a description of the file you are uploading.                                                                                                    |

#### Click Upload File.

A message is displayed indicating that the file upload was successful, and the details are displayed.

□ Click **Close** to close the window.

Document (+) - If a document has been uploaded for a particular field, the button displays **Documents(+)** (with a plus sign).

**Document (·)** - If no document has been uploaded for the field, the button displays **Documents(-)** (with a minus sign).

### View or delete an existing document:

Click **Documents(+)**.

• Click the document to view it.

• Click  $\widehat{m}$  next to the document to delete it. You are prompted to confirm that you want to delete the file. Click **OK**.

#### □ Click **Save and Continue**.

□ Or, click **Save and Continue Later** if you have not completed all information and need to continue at a later time. A message is displayed indicating that the data is saved but not submitted for district processing. You can return at a later time to complete the process.

# Step 5 - Enrollment Forms:

| Student Nar  | ne Enrollment Key                | Addresses & Contacts    | Student Information | Enrollment Forms | Final Step |
|--------------|----------------------------------|-------------------------|---------------------|------------------|------------|
| 1            | 2                                | 3                       | 4                   | 5                | 6          |
| Selected Stu | ident : Brandi Choose            | Another Student         |                     |                  |            |
| Downloada    | ble Enrollment Forms             |                         |                     |                  |            |
| Standard E   | nrollment Forms                  |                         |                     |                  |            |
| 1. F         | lome Language Survey FO          | ORM (TEA)               |                     |                  |            |
|              | Complete the form to the         | best of your knowledge. |                     |                  |            |
| F<br>2.      | ood Allergy Disclosure <b>()</b> | 1                       |                     |                  |            |
| 0            | Complete the form to the         | best of your knowledge. |                     |                  |            |
| E<br>3.      | thnicity and Race Data Q         | uestionnaire            |                     |                  |            |
| (            | Complete the form to the         | best of your knowledge. |                     |                  |            |
|              | tudent Residency Questio         | oppaire <b>O</b>        |                     |                  |            |

### □ Under **Downloadable Enrollment Forms**:

Any additional forms required by the campus or district are listed.

(If you are unable to submit forms online, they can be printed: Download Standard Forms (optional):)

□ Click each form to view it. The form opens in a new window where it can be viewed and printed.

 $\Box$  Print and complete all forms by hand, and take the completed forms to the campus or district if required.

# Under Standard Enrollment Forms:

The required standard forms are listed. These forms can be completed and submitted online. Icons next to the form name indicate if you have completed the form:

- Indicates that the parent has not saved the form.

 $\Box$  Click each form to view it.

The form opens in a pop-up window.

□ Enter the required information and click **Save Changes**.

You cannot save a form unless all required data is entered.

**NOTE:** Some forms do not have data entry fields, but do need to be acknowledged by the parent. In this case, the click **Save Changes** to acknowledge the contents of the form.

Until all forms are saved, the **Enroll Student** button remains disabled. (You may need to scroll down to view the **Enroll Student** button.)

□ Click **Enroll Student** when all data and forms are ready.

The student's enrollment information is submitted to the district for review and acceptance. You will also receive a confirmation notice by email.

# Step 6 - Final Steps:

| w Student                        | Enrollment                                           |                                         |                              |                           |               |
|----------------------------------|------------------------------------------------------|-----------------------------------------|------------------------------|---------------------------|---------------|
|                                  | in the district. Only 10<br>e school district for gu | 0 new student enrollments c<br>uidance. | can be active at any time. I | If you need to enroll mor | e than 10     |
| Student Name                     | Enrollment Key                                       | Addresses & Contacts                    | Student Information          | Enrollment Forms          | Final Steps   |
|                                  |                                                      |                                         |                              |                           | -•-           |
| 1                                | 2                                                    | 3                                       | 4                            | 5                         | 6             |
| Enrollment Confi<br>Student Name | irmation                                             | Print Enrollment C                      | Confirmation                 | Add An                    | other Student |
| Brandi Denise Canton             |                                                      | Print                                   |                              | 2020-04-06 12:13:40.67    |               |

□ Click **Add Another Student** if you need to enroll another student, and repeat the process from Step 1.

#### **Under Enrollment Confirmation:**

All students are listed whom you have successfully submitted to the district for enrollment, or are in the process of enrolling.

- If you have started the enrollment process for the student, the student's name is displayed.
- If his enrollment has successfully been submitted to the district, the submission date-time stamp is displayed.

□ (Optional) Click **Print** to print a confirmation message for each enrolled student.

The message contains the student's name, student enrollment key, and further instructions for your records.

# What Happens Next?

#### Visit in person:

To complete the enrollment process, it may be necessary to go to the district or campus to deliver the downloadable forms and complete any steps that must be handled in person, as required by the district and campus. Contact your campus for these instructions.

#### **Receive a ParentPortal ID:**

Once the district or campus has completed your student's enrollment, the campus will issue you a ParentPortal ID for each student you successfully enrolled. You can use the portal ID to add the student to your account.

Once your student is completely enrolled and added to your account, he will be listed on your **My Account** page under **Students**.

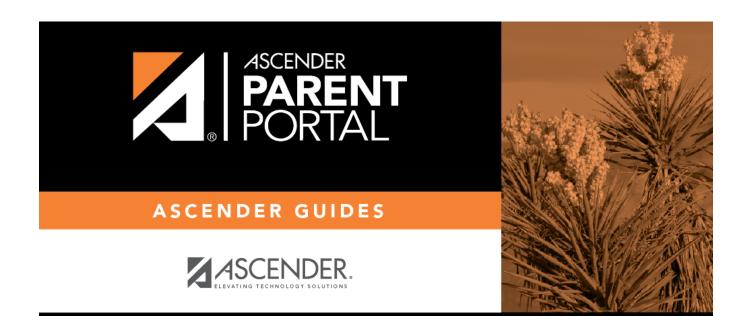

# **Back Cover**